# **A583 – Web-Based Reconciliation**  Meter Authority Test Plan: July 28 – August 1 Version 2.0  $\qquad \qquad$  July 21, 2003

# **Meter Authority Testing**

NYISO will be offering an additional testing period for Meter Authorities beginning July 28 and continuing through August 1. During this testing period Meter Authorities will be able to test the Upload/Download templates as defined within this Test Plan as well as the Web applications. In addition to submitting data for the individual days specified within this document, Meter Authorities are also encouraged to simulate the process to be used to submit data for settlement adjustments.

- A Technical Bulletin will be distributed to Market Participants, which will provide LSEs and Power Suppliers with detailed information on the enhancements that will be made available once WBR is deployed. This document will include examples, screenshots, etc.
- A Training Session has been scheduled for all Market Participants on July 29 between 1:00 and 4:00. During this session a walkthrough of the Web-Based online services will be provided and Market Participants will be provided the opportunity to ask questions about the application on its use.

## **Highlights**

- Meter Authority testing will conducted between July 28 and August 1.
- Testing will include access to Web Applications & Upload/Download Templates
	- $\circ$  Exceptions: Monthly Wholesale Verification & Versioning templates which will be made available as part of the Phase 3 deployment for Web-Based Reconciliation.
- Meter Authorities will need to upload data (i.e., the data submitted during the first round of testing will no longer be available during the next round of testing)
- Testing will include the 5 days, which were included in original testing phase as well as the submission of Settlement Adjustment data, preferably for the month of January 2003.
- Meter Authorities will be requested to submit data concurrently to validate system capability to process data from multiple participants in parallel. Parallel testing will be scheduled for Thursday, July 31 beginning at 1:30 p.m.

Daily conference calls have also been scheduled during the testing period to address any issues or questions that may arise. Conference calls will be held on July 25, July 28, July 30, July 31, and Aug 1 beginning at 3 PM for 90 minutes.

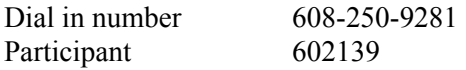

1) Meter Authority Testing - Purpose

To ensure that Meter Authorities are able to successfully transmit and receive data in the Web Based Reconciliation application, each Meter Authority are requested to continue uploading data using the defined templates. Each Meter Authority will be required to successfully complete testing prior to the deployment of the Web-Based Reconciliation application.

The goal of the testing period is to get each Meter Authority familiar with the new meter data submission process as well as the Web-Based Reconciliation web applications. In order for the testing to be a success all Meter Authorities must submit Tie, Gen, and Load data for the specific days identified.

2) Testing Methodology - Upload/Download Templates

Each Meter Authority will submit Tie, Gen, and Load bus data using the NYISO's upload/download process for the days identified. Once all the data has been submitted each Meter Authority should use the TIE\_GEN\_SUBZONE\_DETAIL and LOAD\_BUS\_HOUR DETAIL download template to return all Gen's, Tie's, and load busses that impact their subzone for each of the days.

Returned for each Gen and Tie will be the NYISO hourly-calculated value and the MA reported value. Returned for each load bus will be the Meter Authority reported MW value and the NYISO adjusted MW value. Each meter authority should also use the SUBZONE\_LOAD download template to return the hourly subzone load and losses values for each of the MA's subzones. After the Meter Authority agrees with the calculated hourly subzone load values for the day they should upload agreement using the METER\_AUTHORITY\_AGREEMENT\_FLAG.

*Note: If another Meter Authority has not submitted a meter value for a particular Gen or Tie that impacts your subzone the MA reported field will be blank.* 

- a) Upload Templates
	- i) TIE\_GEN\_SUBZONE\_DATA (page 1-1 of the User Guide)
	- ii) LOAD BUS HOUR DATA (page 1-4 of the User Guide)
	- iii) METER AUTHORITY AGREEMENT (page 1-8 of the User Guide)

b) Test files should include actual data for the following dates:

- i) April 7, 2002
- ii) October 27 2002
- iii) January 1, 2003
- iv) January 15, 2003
- v) January 31, 2003
- vi) Settlement Adjustment data for the month of January 2003.
- c) Download Templates
	- i) TIE\_GEN\_SUBZONE\_DETAIL (refer to page 1-3 of the User Guide)

- (1) During Meter Authority Testing, the optional fields START\_DATE and END\_DATE will only return data for one day. During testing if you do not enter a START\_DATE and END\_DATE the application will only return data the day that is in the billing month.
- (2) During Meter Authority Testing, the optional fields VERSION and ADVISORY\_ DATA will not be used.
- ii) LOAD BUS HOUR DETAIL (page 1-6 of the User Guide)
	- (1) During Meter Authority Testing, the optional fields VERSION and ADVISORY\_ DATA will not be used.

iii) SUBZONE LOAD (page 1-7 of the User Guide)

(1) During Meter Authority Testing, the report will only be available when a day is specified in the DATE field (MM/DD/YYYY).

- d) Templates that are not available during MA Testing
	- i) Monthly WHOLESALE VERIFICATION (which will be made available as part of the Phase 3 deployment for Web-Based Reconciliation)

# 3) File Size Limitations

Although the NYISO has removed the 36,000 data row limitation, it is strongly recommended that Meter Authorities develop the necessary processes and procedures to upload daily files due to the limitations typically associated with session timeouts and the fact that the NYISO dynamically calculates the ISO calculated MWH value upon request. When data is uploaded to the NYISO Web-Based application, the information file will be processed online during the session. Upon completion of the online processing, an acknowledgment file will be transmitted back to the user. The time necessary to process the uploaded data is proportional to the size of the file that has been uploaded and therefore, can result in an elongated period of time if a large file is uploaded. During upload process, the user's session persists across the Internet as an open, inactive session. Generally, browsers and firewalls consider open, inactive sessions longer then 5 minutes, to be an error such that they terminate the session at the client. This often results in an error message being generated at the client even though there is no problem at the NYISO. As a result, Meter Authorities are encouraged to upload daily files rather than attempting to upload data for an extended period of time (e.g., a week or more). For reliability and robustness of the systems developed by Meter Authorities, NYISO recommends that Meter Authorities submit files that can reasonably complete in less than 5 minutes including a sufficient tolerance.

For those Meter Authorities planning to upload data manually through a browser, or for those Meter Authorities developing automated systems in addition to a manual backup process, NYISO recommends that the following article be reviewed:

Microsoft's Knowledge Base Article – 18105, PRB: Internet Explorer Error "Connection Timed Out" When Server Does Not Respond Within Five Minutes.

http://support.microsoft.com/default.aspx?scid=http://support.microsoft.com:80/support/kb/articles/Q181/0 /50.asp&NoWebContent=1

This article contains information about modifying the registry, which enables the user to change the default time-out setting for Internet Explorer<sup>®</sup>.

Meter Authorities that attempt to upload larger files may also need to investigate their firewall time-out parameters.

## 4) Testing Methodology - Web Applications

After the Meter Authority successfully uploads and downloads all meter data information it should then access the meter data reconciliation web screens. When accessing the test application the user must select either User Login or Admin Login (depending upon the privileges the user has). For the purposes of MA testing we will assume the user has no administrative privileges.

**Bidding and Scheduling**  $\rightarrow$  User Login Admin Login Look & Feel now consistent with the MIS Bidding & Scheduling pages! (Login using your existing MIS Admin account.) Dipload/Download

After the user enters his or her User ID and Password a menu page will appear that will display all the links that the user has access to. If the user has been granted access to view and/or modify meter reconciliation data, then a menu link called Metering Reconciliation will appear in the link list at the top of the page. The user should select that link to enter the Metering Reconciliation application.

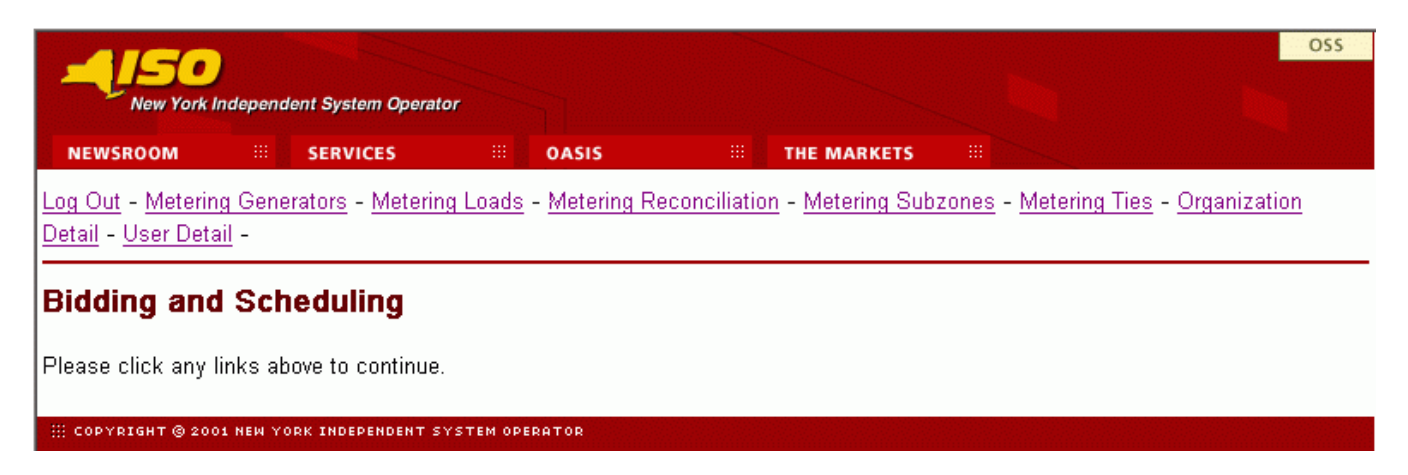

Once selected the user will see the Calculated Subzone Load page. This page is the default page when the user first enters the Metering Reconciliation application. By clicking on the "report type" button the user can access all the metering reconciliation query pages. The user should select the report type "SubZone Load".

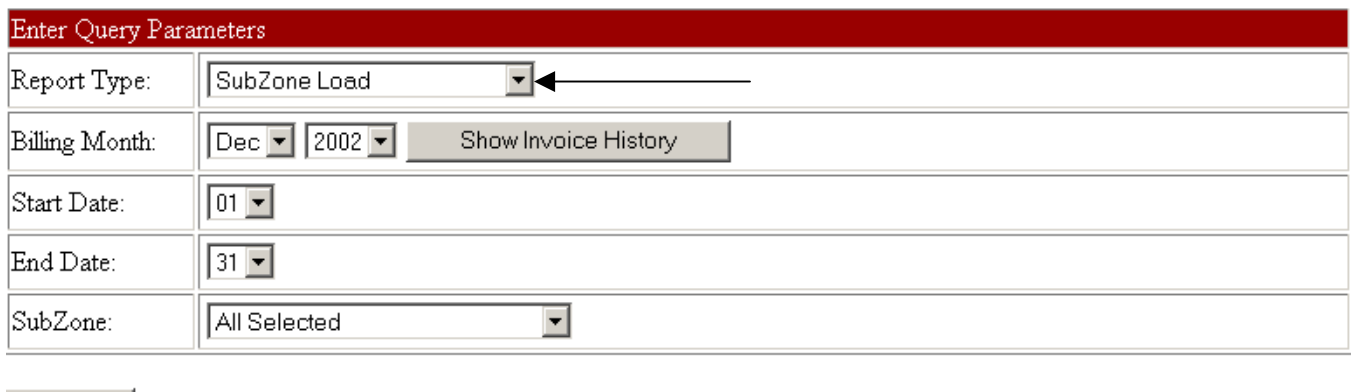

**SUBMIT** 

In addition to the report type, the calculated Subzone load query page will enable the user to select the Billing Month, Start and End Dates, and the Subzone or Subzones of interest for viewing calculated subzone load data. Once the query parameters are selected the Subzone load page will display for each day in the date range the hourly ISO calculated subzone load and losses value for each selected subzone. The calculated subzone load query page displays the same information that is included in the SUBZONE\_LOAD download template. If there are multiple days in the date range, each day will be displayed separately with its own MWh subtotal. A checkbox will enable the Meter Authority to indicate acceptance of the NYISO data.

#### Page Ref: B-14-1

Calculated SubZone Load

#### Query Criteria:

Start Date/Time: 12/01/2002 00:00 EST End Date/Time: 12/01/2003 23:00 EST

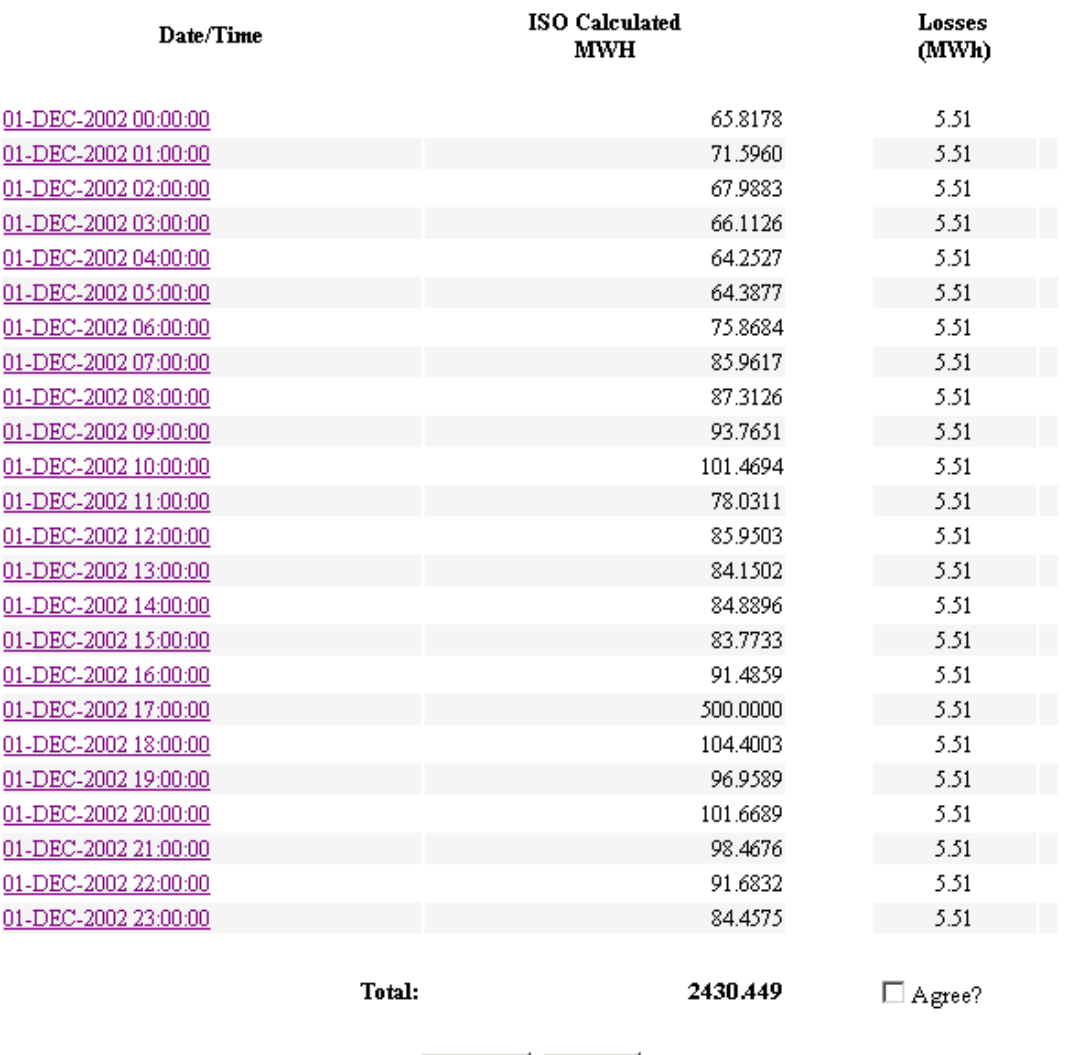

Submit

The user should review the dates and hours displayed to verify the correct entries is displayed on the page. Once the user verifies that all the hours are displayed he/she should select on hour to view the details of the Subzone Load value. The date/hour link will bring the user to the Subzone Load detail page that displays all the Gen and Ties that are associated with the subzone. The Subzone Load detail page will display the same information that is returned in the TIE\_GEN\_SUBZONE\_DETAIL download template.

Reset |

PTID: 12345 Name: NORTH

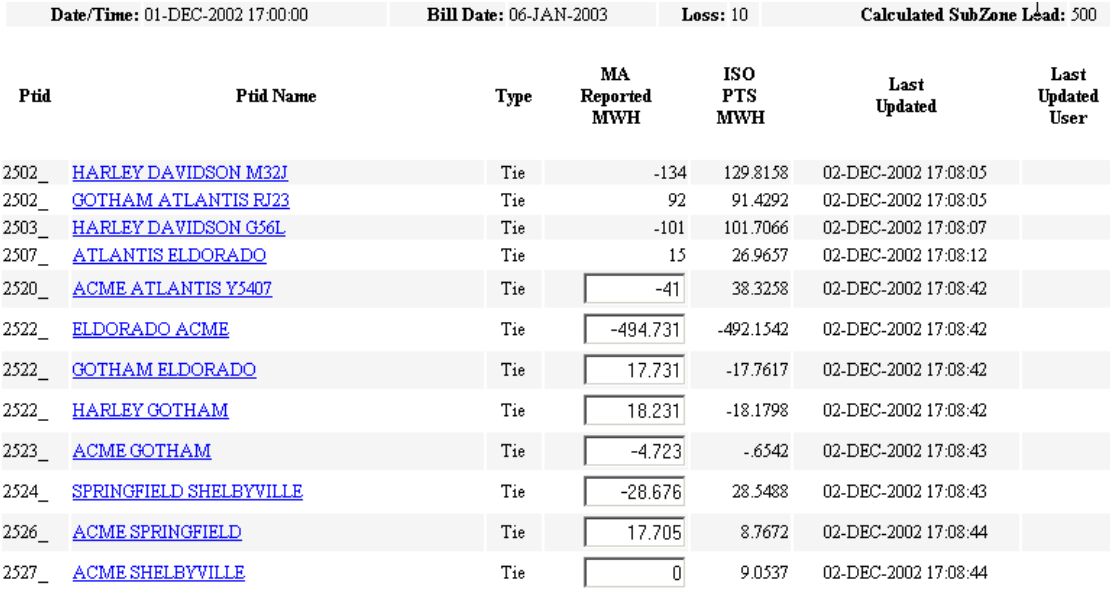

Displayed on the page will be each Tie Line and Generator that is associated with the subzone. Included for each point will be the MA reported MWh value, the NYISO PTS MWh value, the last updated time, and the user who made the update. If the user is authorized to submit meter data he/she will have the ability to modify the MA reported MWh values for all points that they are the meter authority for. The user should review all points associated with the subzone to verify that the values reported are accurate. Once the user reviews all the data they should submit a modification for a particular Gen or Tie. Once the change is submitted he/she should see the MA reported MWh value updated and also see that the Last Update and Last Update User fields were also updated. Note: The user can access the Subzone Load Detail page directly by selecting the page from the report type pick list.

The next step for the user is to see how the modification impacted the hourly subzone load value. The user should navigate back to the Calculate Subzone Load page and select Subzone Load Report. Once selected, the user should enter the same start and end date parameters as before and should see the same listing of hourly subzone load values. After all the values are displayed, the user should scroll to the hour that the update occurred in and review the impact of the update on the Subzone Load value. After all the hourly values have been reviewed the user should check the Agree box at the bottom of the page.

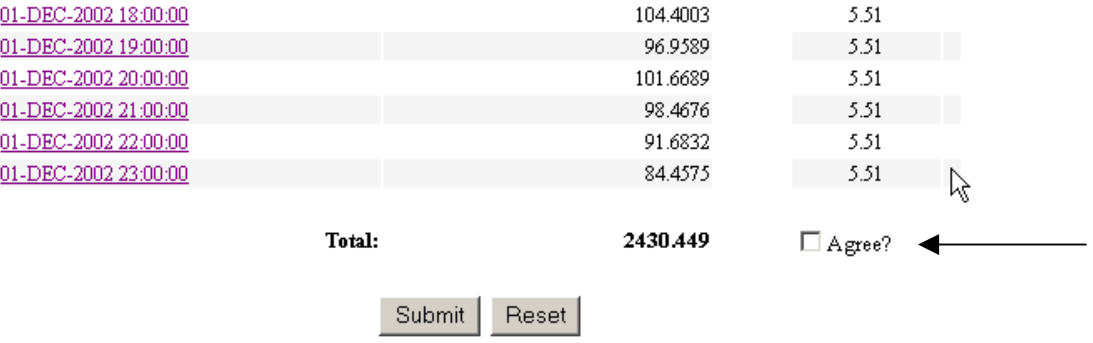

The Agree box verifies that at a point in time the meter authority is in agreement with the Gen and Tie values for a subzone. By selecting agree the user will be able to see if the hourly values for a day and/or days have changed by accessing the Subzone Load Verification report type. If the box for a particular day is not checked then either a Tie or Gen has been modified or the Agree box was never checked. This page is helpful for a Meter Authority to identify if a point within a subzone for which he/she is not the Metering Authority, has changed.

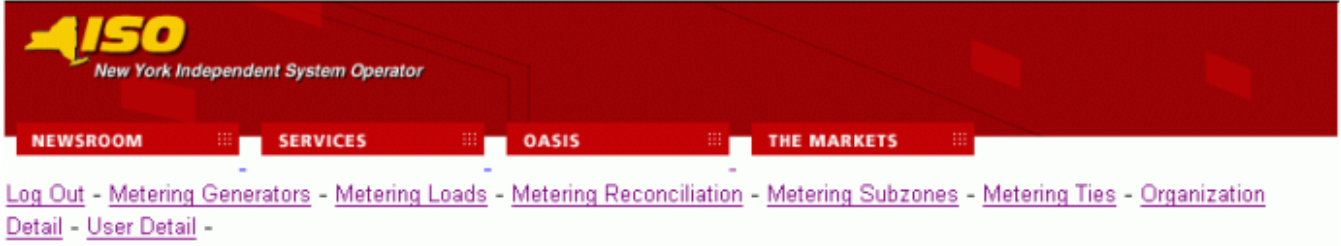

**Monthly Load Verification for SubZones** 

Query Criteria:

Query Type: SubZone Load Verification

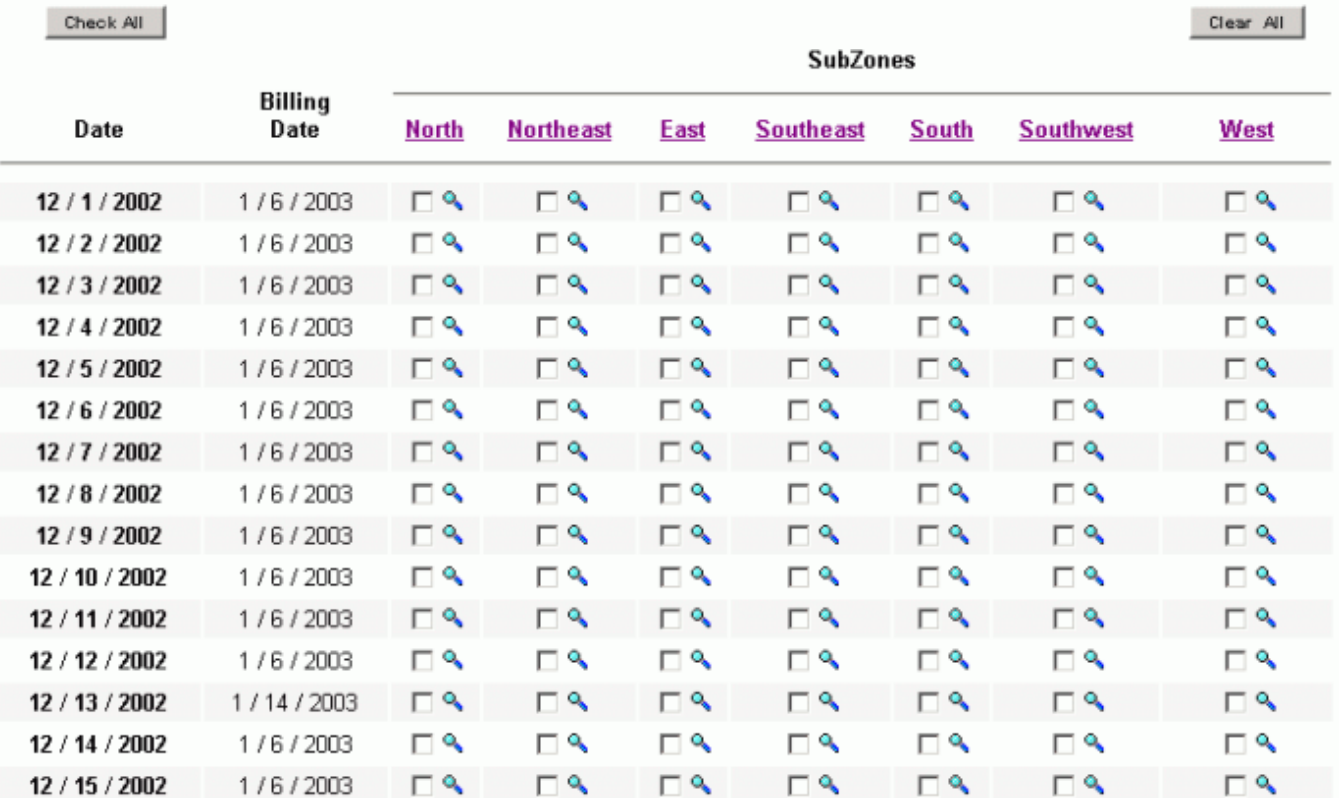

*Continued on next page* 

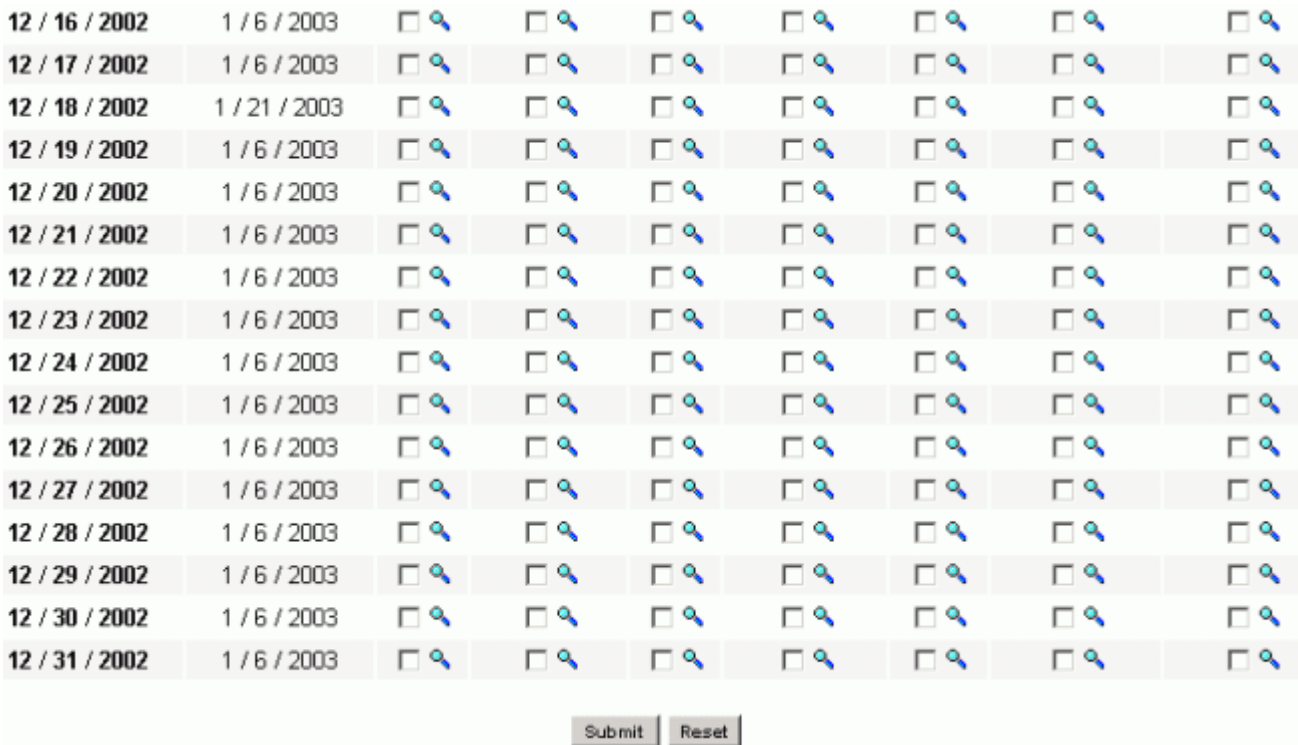

The steps described above walk a user through the process of a) reviewing his/her hourly subzone load values, b) submitting a modification to a particular Gen or Tie, and c) reviewing the impact of the changes on the hourly subzone load value. The next section will walk the user through the process of reviewing and modifying wholesale load bus data.

After the user has agreed on the Gen and Tie readings for a particular subzone he/she should navigate back to the Calculate Subzone Load query page and select the Wholesale Load Bus Detail report.

Calculated SubZone Load

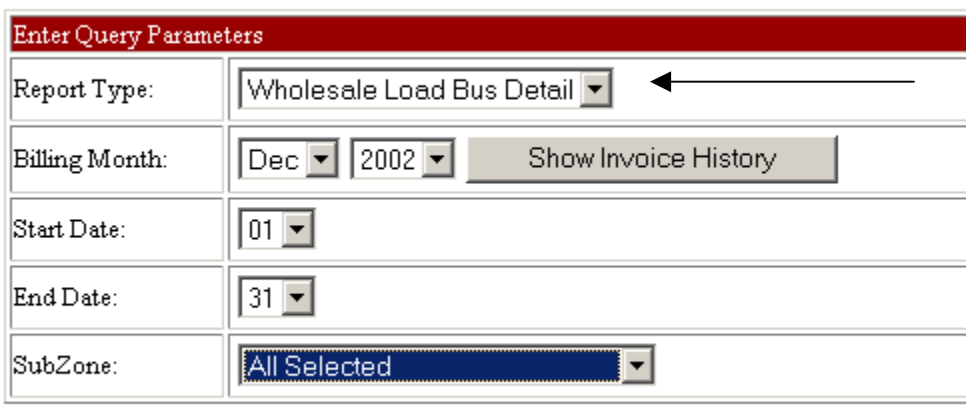

## SUBMIT.

This page will display for the subzone selected all load busses associated with that subzone. Associated with each load bus will be the MA reported MWh value, the NYISO calculated MWh value, the last time the MA reported MWh value was updated, and the User who updated the MA reported MWh value. The Wholesale Load Bud Detail report will display the same information that is returned in the LOAD BUS HOUR DETAIL download template. The page will also display the sum of all the load buses and if the subzone is within tolerance. The tolerance value will be set for each subzone and will appear checked if the sum of the load busses and the

calculated hourly subzone load fall within the tolerance range. The tolerance value is a MW value and will initially be set to 1 MW for each subzone.

Wholesale Load Bus Detail

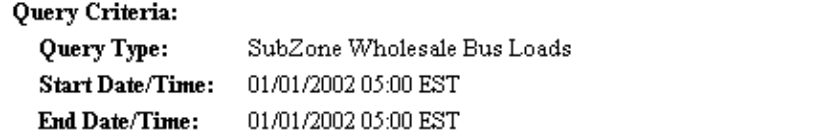

PTID: 12345 Southern Northeast Name:

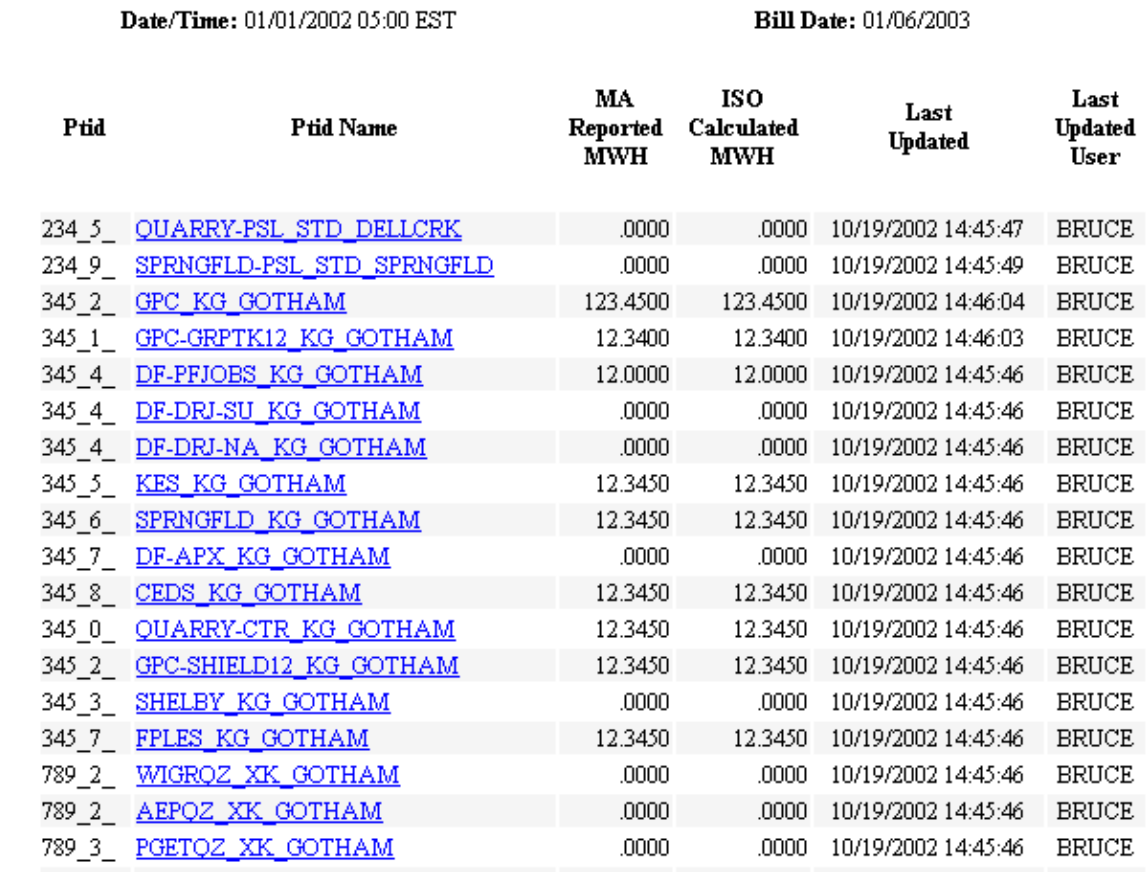

**Hourly Totals** 

12.345

Tolerance: 0.5

Within Tolerance?

Submit Reset

From this screen the user should modify a load bus value. If the modification is large enough to cause the subzone to not be within tolerance the "Within Tolerance" checkbox will disappear. If the user sees that the "Within Tolerance" flag is not checked he/she should review the MA reported and ISO calculated columns to determine the reason for the subzone not being within tolerance. The tolerance level for each subzone is displayed above the "Within Tolerance" check box and is specific to each subzone.

# 5) Expectations for Meter Authorities

Prior to deployment of web-based reconciliation each Meter Authority must successfully complete the following requirements:

- Connect to the NYISO upload/download application
- Submit metering data using the TIE GEN SUBZONE DATA and LOAD BUS HOUR DATA upload template.
- Download metering data using the TIE\_GEN\_SUBZONE\_DETAIL, LOAD\_BUS\_HOUR\_DETAIL, and SUBZONE\_LOAD download template
- Submit meter authority agreement flag for each of the days specified using the METER\_AUTHORITY\_AGREEMENT upload template.
- 6) Digital Certificates

In order to access the NYISO upload/download application all users need to apply for a digital certificate. This can be done by going to the Customer Relations section of the NYISO website or by contacting the NYISO Customer Relations Department. For testing purposes the specific user that will be performing the testing will need to apply for a digital certificate.

- 7) Test System Availability
	- a. July  $28 -$ August 1
	- b. Hours of Availability:  $8:00 \text{ am} 5:00 \text{ pm}$
- 8) System Access

Meter Authorities will continue to use the Password used during the first phase of Meter Authority testing. The User ID and Password will be used to access the upload/download templates as well as the web applications. These fields must be used in order to successfully submit and retrieve test files. **As with all User IDs this information should be maintained confidential and not be shared**.

9) Detailed Information

Refer to the Web Based Reconciliation User's Guide (dated June 11) for detailed information.

10) Contact Information

For specific questions regarding web-based reconciliation testing please contact the following Customer Relations Personnel:

Rick Brophy Phone number: 518-356-6267 Email: rbrophy@nyiso.com

Or

Frank Ciani Phone number: 518-356-7529 Email: fciani@nyiso.com

Or

Customer Relations Group Phone number: 518-356-6060

## 11) Error Code Listing

The following is a listing of new error codes that have been added as part of the Web Based Reconciliation application.

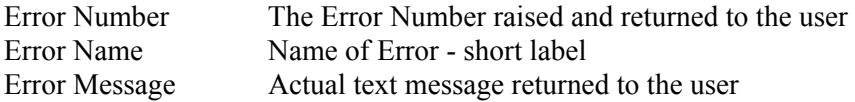

 $\langle P1 \rangle$  in the Error Message this stands for Parameter 1. This is where we pass to the error message the ID that failed. You will see messages that have multiple parameters. We try to pass back as much information as possible to understand what the error was, and what record it occurred on.

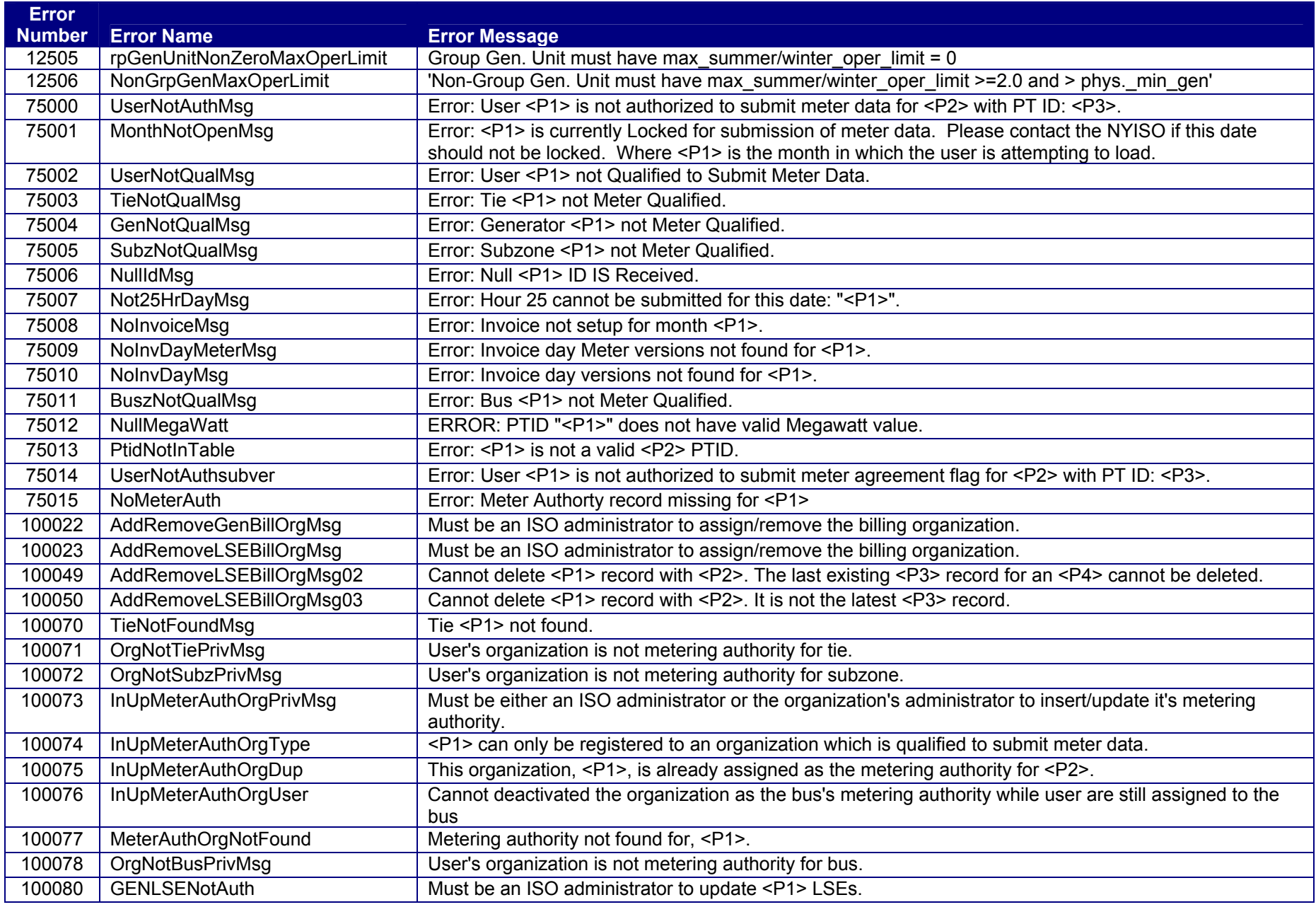

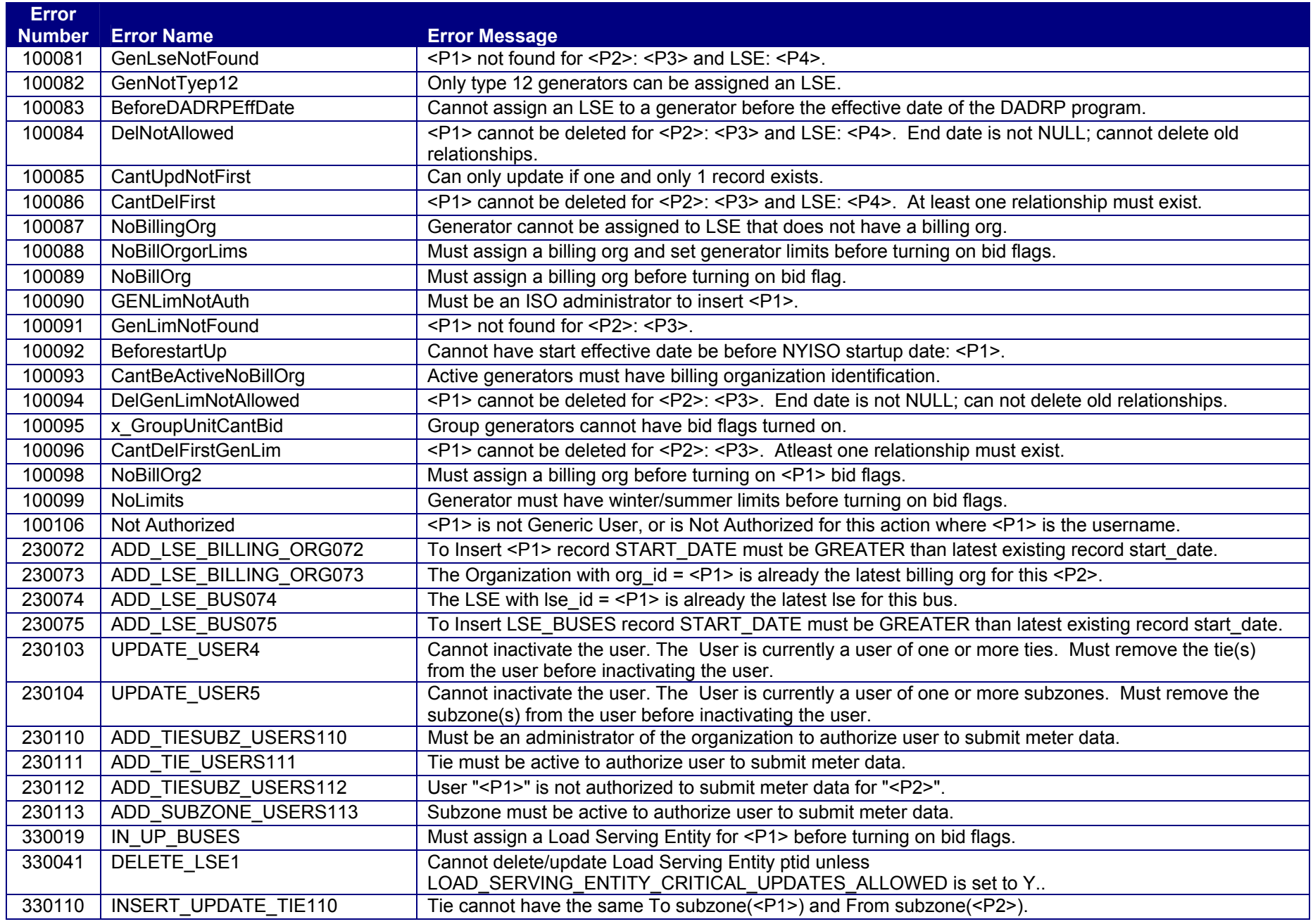

![](_page_13_Picture_49.jpeg)